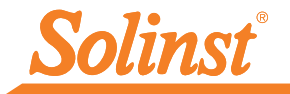

# *Quick Start Guide* Leveloader Gold

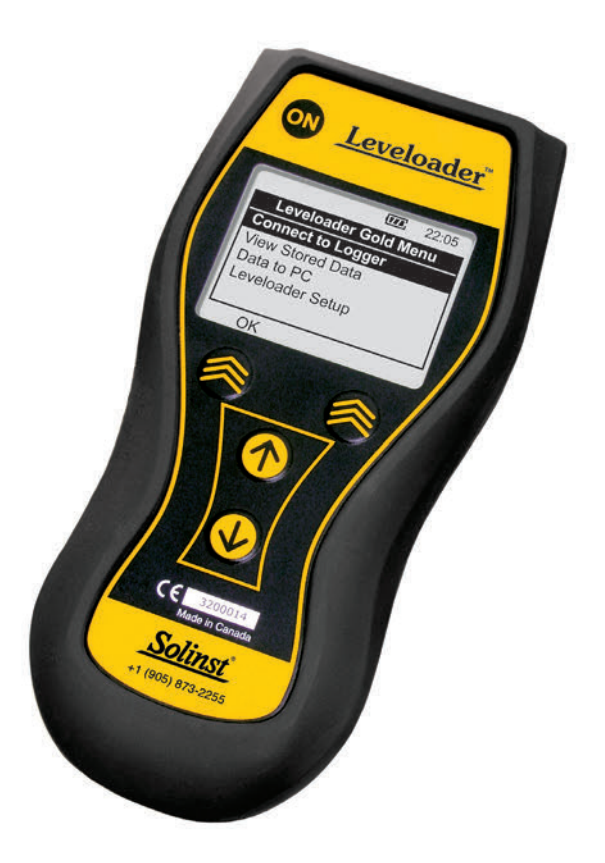

*High Quality Groundwater and Surface Water Monitoring Instrumentation*

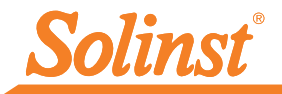

# Using the Leveloader Gold

To begin using your Leveloader Gold, download the latest Levelogger Software version and the Leveloader User Guide (www.solinst.com/Downloads/).

- 1. Press and hold the ON button. (To turn OFF, hold ON button for 3 seconds.)
- 2. Use the Up and Down Buttons to scroll through menus, data sets etc.
- 3. Chevron Buttons correspond to the options displayed directly above.

## Connecting to a Levelogger

1. Select 'Connect to Logger' from the main menu.

### Key Functions

1. To enable Real Time function, select 'Real Time - View Only'.

An instantaneous reading will be displayed. Scheduled updates can be activated by selecting 'Real Time ON'. User will then input a sampling interval.

Note: As Real Time Values cannot be saved on a Leveloader, we recommend the Levelogger first be started and recording, or using a field laptop for saving Real Time Values.

2. To start the Levelogger, select 'Restart Levelogger'. If the unit is currently running, a message will alert the user that the Levelogger must first be stopped in order to be restarted.

Note: Restarting the Levelogger will erase any previously recorded data.

- 3. To save a Levelogger file, select 'Data from Levelogger', then select 'Save Log'.
- 4. To edit a Levelogger, select 'Edit Levelogger'. You can change: Date/ Time, Project ID, Location, Sample Rate and Type, Units, and Altitude.

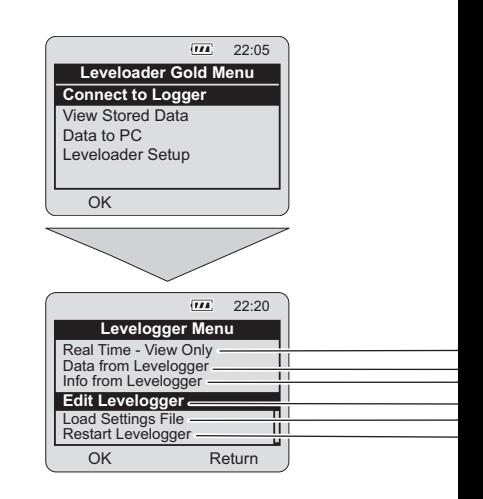

5. To Synchronize the Levelogger, select 'Edit Levelogger', highlight the 'Sync to Loader' option and select the 'Edit' button.

# Downloading Data to a PC

- 1. Turn the Leveloader ON. Attach cable from Leveloader to PC (RS232 and USB cables provided).
- 2. From the Leveloader Menu, select 'Data to PC'
- 3. In the Levelogger Software go to: the 'Leveloader' tab, select the Com Port your cable is connected to, and select the 'Retrieve Leveloader Settings' icon, then the download icon.

#### Equipment Check

The Leveloader Gold comes with: USB cable and RS232 cable for PC connection, a cable for direct connection to a Levelogger and a cable for connection to a Direct Read Cable.

#### Power

Leveloader Gold uses a 9V battery. If the battery gauge on the Leveloader is low, replace the battery with either an alkaline or lithium. Access the battery by unscrewing the battery hatch.

• Will take a reading immediately and display all channels. • When 'Real Time On' is selected, user can select a sampling rate. • Display and scroll the data set of the connected Levelogger. Gives user the option to save the Levelogger data file. • Displays the connected Levelogger's: Firmware version, battery % remaining, # of readings, date/time, Levelogger start status. • Allows editing of Levelogger's: Project ID, Location, Sampling Rate and Type, Units, Altitude and synchronize time to the Leveloader. Up to 10 customized Levelogger Settings Files can be loaded, preset with Levelogger programming, sampling regime, etc. • User can restart the connected Levelogger with a future start time or, instantaneously.

#### Note: Altitude can not be edited for the Levelogger Edge and Barologger Edge

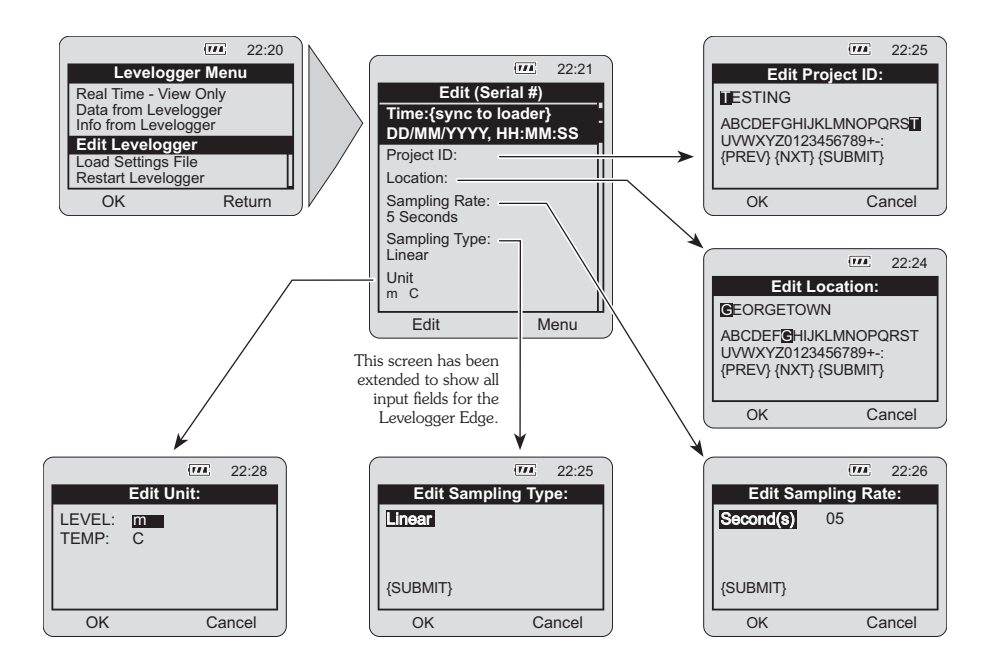

*®Solinst is a registered trademark of Solinst Canada Ltd.*

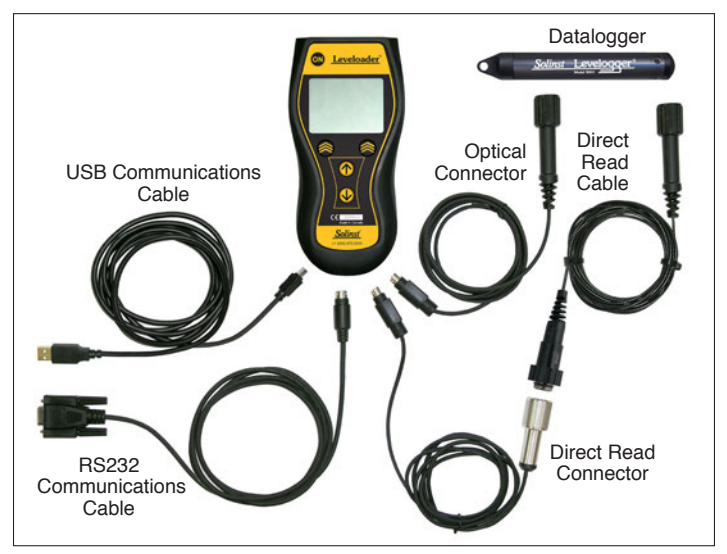

*Leveloader Gold Connections*

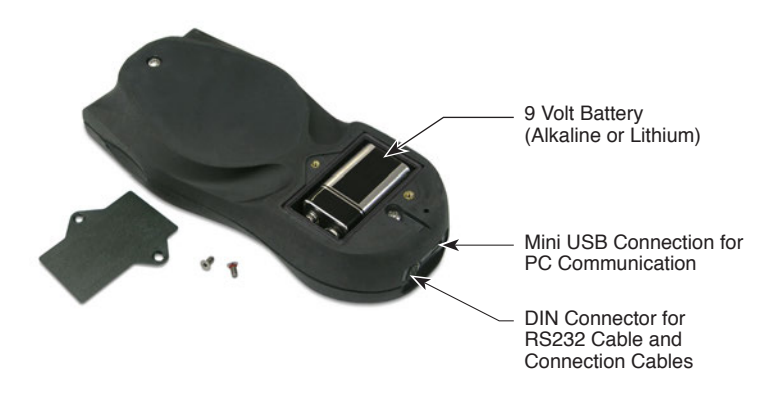

#### **IMPORTANT**

If using USB connection to your PC, please read the USB Installation Instructions in your Leveloader® User Guide.

> Levelogger Software can be downloaded at: http://www.solinst.com/Downloads/

Solinst works hard to make our equipment (old & new) work together. This sometimes requires a specific combination of firmware and software versions, please call a Solinst Technical Representative to discuss the best set-up for your application.

(#108389) February 10, 2012 Printed in Canada

*For further information contact: Solinst Canada Ltd. Fax: +1 (905) 873-1992; (800) 516-9081 Tel: +1 (905) 873-2255; (800) 661-2023 35 Todd Road, Georgetown, Ontario Canada L7G 4R8 Web Site: www.solinst.com E-mail: instruments@solinst.com*

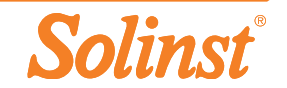